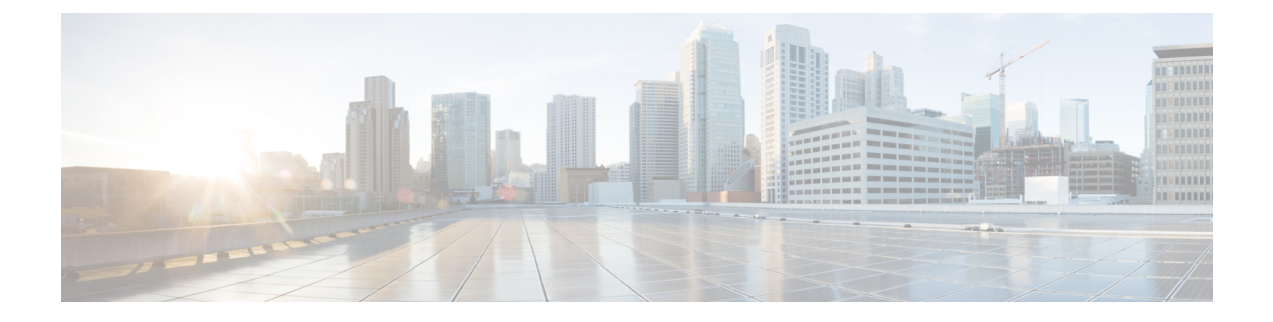

# プラットフォーム管理 **GUI**

- [管理について](#page-0-0) (1 ページ)
- [バンドルについて](#page-1-0) (2 ページ)
- [バンドル機能](#page-1-1) (2 ページ)
- [バンドルの設定:イベントを受信する宛先](#page-2-0) (3 ページ)
- [バンドルの設定:](#page-6-0) ServiceNow のアクセス設定 (7ページ)
- [バンドルの設定:](#page-11-0) ServiceNow の CMDB データ同期 (12 ページ)

### <span id="page-0-0"></span>管理について

Cisco DNA Center プラットフォーム GUI には、次の機能にアクセスできる [Manage] ドロップ ダウン メニュー オプションがあります。

• [Bundles]:Cisco DNA Center を独自のアプリケーションと統合するために使用できる、ま たは Cisco DNA Center 自体のパフォーマンスを高めるために使用できるバンドルにアクセ スします。バンドルは、API、DNA イベント、統合フロー、データ サービス、またはア プリケーションのグループ化で構成されます。

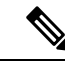

- Cisco DNA Center プラットフォーム GUI を使用して、[Menu] アイ コン (=) > [Platform] > [Developer Toolkit] > [APIs] または [Platform] > [Developer Toolkit] > [Integration Flows] の順にクリックすると、 バンドルコンポーネント(API および統合フロー)を表示できま す。 (注)
- [Configurations]:カスタムプラットフォームエクスペリエンスを実現するために、単一の バンドルまたは複数のバンドルに及ぶグローバル設定を設定するウィンドウにアクセスし ます。

## <span id="page-1-0"></span>バンドルについて

Cisco DNA Center プラットフォームは、Cisco DNA Center をユーザ独自のアプリケーションと 統合したり、Cisco DNA Center 自体のパフォーマンスを向上させたりするために使用できるバ ンドルへのアクセスを提供します。

GUI を使用して、Cisco DNA Center プラットフォームの次の情報にアクセスできます。

- バンドル名、ベンダー、バージョン、バージョン リリース日、およびタグ
- バンドルのステータス:
	- [NEW]:Cisco DNA Center プラットフォームで利用可能であるものの、まだ有効に なっていないバンドル。[Enable] ボタンをクリックして、設定とその後のアクティブ 化のためにバンドルを有効にしてください。
	- [ENABLE]:有効になっているものの、まだ設定されていないバンドル。有効になっ ているバンドルの統合フローと API コードは、[Contents] タブで確認できます。 [Configure] ボタンをクリックして、バンドルレベルで設定します。

通常、ビジネスマネージャがビジネス上の意思決定として特定のバンドルを有効にす るため、バンドルの有効化と設定は2つの個別の手順になります。バンドルの後続の 設定は、通常、IT 管理者またはネットワーク管理者によって行われます。

- [DISABLED]:バンドルの以後の実行が停止されています。
- [ACTIVE]:バンドルの確認や設定(バンドル固有値の設定)の後に、[Activate] ボタ ンをクリックしてネットワーク内のバンドルをアクティブにしてください。
- [UPDATE]:あるバージョンの Cisco DNA Center プラットフォームをより新しいバー ジョンの Cisco DNA Center プラットフォームにアップグレードしています。
- [ERROR]:バンドルに問題があり、ネットワーク内でアクティブ化できません。
- バンドルの説明。
- バンドルの [Enable]、[Disable]、または [Configure] ボタン。

### <span id="page-1-1"></span>バンドル機能

Cisco DNA Center GUI の [Bundles] ウィンドウを使用して、バンドルの確認、有効化、および 設定をすることができます。

図 **<sup>1</sup> : Cisco DNA Center** プラットフォーム **[Bundles]** ウィンドウ

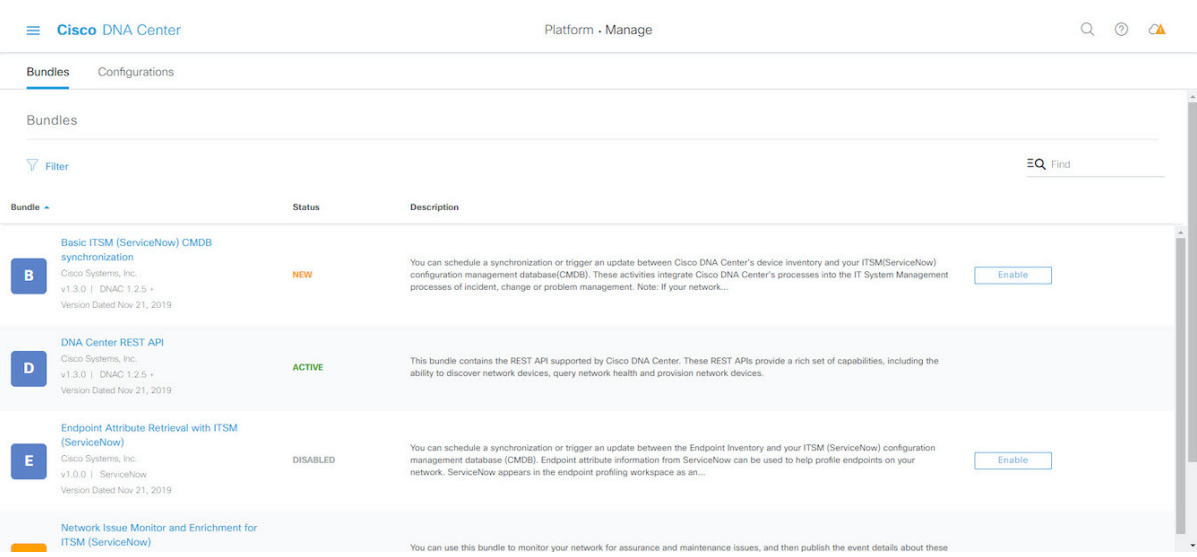

GUI でバンドルにアクセスして、次の 1 つ以上のタスクを実行します。

- サポートされている Cisco DNA Center API を確認し、試してください。詳細については、 API [での作業を](b_dnac_platform_ug_2_1_2_chapter8.pdf#nameddest=unique_24)参照してください。
- 有線およびワイヤレスの脅威(不正アクセスポイントを含む)を検出するには、不正管理 および Cisco Adaptive Wireless Intrusion Prevention System (aWIPS) を有効にします。詳細 については、API [での作業を](b_dnac_platform_ug_2_1_2_chapter8.pdf#nameddest=unique_24)参照してください。
- ServiceNow のイベントを受信するには、宛先(イベント管理または REST API エンドポイ ント)を設定します。GUIを使用して宛先を設定する方法の詳細については[、バンドルの](#page-2-0) [設定:イベントを受信する宛先](#page-2-0) (3 ページ)を参照してください。
- Cisco DNA Center から ServiceNow へのアクセス設定(ホスト名、ユーザ名、パスワード など)を設定します。GUI を使用して ServiceNow へのアクセス設定を設定する方法の詳 細については[、バンドルの設定:](#page-6-0)ServiceNow のアクセス設定 (7 ページ)を参照してく ださい。
- Cisco DNA Center と ServiceNow の間のデータ同期設定(動作や送信元の識別子を設定す るオプションなど)を設定します。GUIを使用してデータ同期を設定する方法の詳細につ いては[、バンドルの設定:](#page-11-0)ServiceNow の CMDB データ同期 (12 ページ)を参照してく ださい。

### <span id="page-2-0"></span>バンドルの設定:イベントを受信する宛先

ServiceNowのイベント(ネットワークおよびSWIM)を受信するようにバンドル内の宛先を設 定するには、次の手順を実行します。Cisco DNA Center GUI の [Bundles] ウィンドウを使用し て、バンドルの確認、有効化、および設定をすることができます。

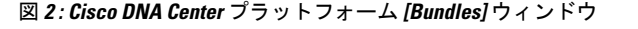

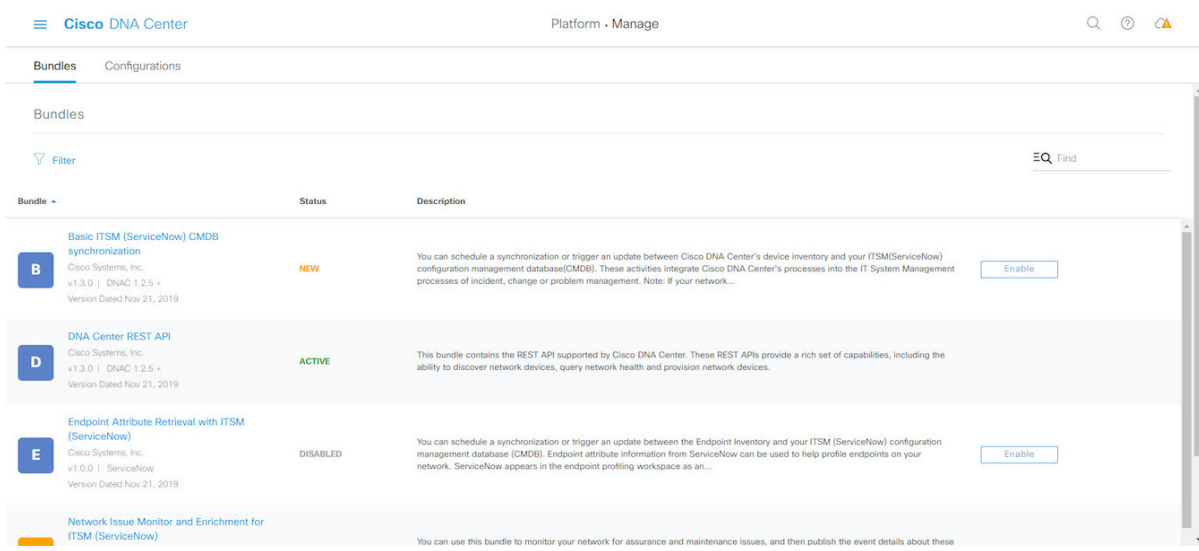

このリリースでは、次のバンドルを使用して ServiceNow のイベントを受信するように宛先を 設定します。

- **[Network Issue Monitor and Enrichment for ITSM (ServiceNow)]**
- **[SWIM Events for ITSM (ServiceNow)]**

#### 始める前に

Cisco DNA Center リリース GA 2.1.1 のインストールが完了していることを確認します。最新の Cisco DNA Centerリリースのインストールについての詳細は、『*Cisco DigitalNetwork Architecture Center Installation Guide*』を参照してください。

この手順で説明するタスクを実行するには、適切な権限が必要になります。Cisco DNA Center プラットフォームのロールベース アクセス コントロールについては、[プラットフォーム向け](b_dnac_platform_ug_2_1_2_chapter3.pdf#nameddest=unique_18) ロールベース アクセス [コントロールのサポート](b_dnac_platform_ug_2_1_2_chapter3.pdf#nameddest=unique_18) を参照してください。

Cisco DNA Center を ServiceNow 統合に設定する際のより大きなワークフローにおけるこの手 順の位置付けを理解するには、「[CiscoDNACenterEnd-UserGuides](https://www.cisco.com/c/en/us/support/cloud-systems-management/dna-center/products-user-guide-list.html)」Webページで最新の『*Cisco DNA Center ITSM Integration Guide*』を参照してください。

- **ステップ <b>1** [Platform]Cisco DNA Center GUI で [Menu] アイコン(<del>二</del>)をクリックして選択します。 >[Manage] > [Bundles]。
- ステップ **2** 表示されたバンドルとその現在のステータスを確認します。

このリリースでは、次のバンドルを使用できます。

• [Basic ITSM (ServiceNow) CMDB synchronization]:Cisco DNA Center のデバイスと ServiceNow® CMDB システムの間の同期をトリガーまたはスケジュールします。ServiceNow CMDBは、ITのレコードの 1 つのシステムを提供します。

- (注) 統合フローとServiceNowの例については、「[ServiceNow](https://developer.cisco.com/dnacenter/servicenowintegration/) Integration」を参照してください。
- [Cisco DNA Center REST API]:Cisco DNA Center でサポートされている REST API を含みます。この API は、ネットワークの知識のクエリ、およびネットワークプログラミングを開始するための豊富 な機能を提供しています。
- [Endpoint Attribute Retrieval with ITSM (ServiceNow)]:このバンドルは、詳細なエンドポイント情報を 取得し、1 回または定期的なスケジュールで Cisco DNA Center に公開します。このアクティビティ では、既存の ITSM (ServiceNow) ツールの CI は変更または削除されません。
- [Network Issue Monitor and Enrichment for ITSM (ServiceNow)]:アシュアランスとメンテナンスの問題 に対応するためにネットワークを監視する Cisco DNA Center コンポーネントを含み、ServiceNow シ ステムにイベントの詳細を発行します。ネットワークの豊富なコンテキストデータにアクセスする API も含みます。
- [Rogue and aWIPS]: Cisco DNA Center for Rogue Management  $\geq$  Cisco Adaptive Wireless Intrusion Prevention System(aWIPS)でサポートされている REST API が含まれています。この API は、有線およびワイ ヤレスの脅威(不正アクセスポイントを含む)を検出するために使用されます。
- [SWIM Events for ITSM (ServiceNow)]:コンプライアンス、セキュリティ、またはその他の操作トリ ガーで、ServiceNow システムのソフトウェアイメージの更新が必要なイベントの監視と発行をしま す。

[Filter] アイコンをクリックしてフィルタを使用するか、[Find] フィールドにキーワードを入力すること で、GUI に表示されたバンドルを調整することができます。

ステップ **3** [Network Issue Monitor and Enrichment for ITSM (ServiceNow)] または [SWIM Events for ITSM (ServiceNow)] バンドルリンクまたはアイコンのいずれかをクリックします。

次の情報が表示されます。

- [General information]:四角いアイコンの下に、ベンダー、バージョン、プラットフォーム、タグが 表示されます。
	- タグは、どの Cisco DNA Center コンポーネントが使用され、バンドルによって影響を受け るかを示します。 (注)
- [Information]:一般的な情報(バンドルの目的、ネットワーク内のバンドルのしくみ)、サンプルス キーマ、マッピングメモ、設定メモ、およびバンドルに関するその他のデータを表示するタブです。
- [Contents]:バンドル内の統合フローに関する情報にアクセスするタブです。
- [Release Notes]:自身のバージョンを含む、バンドルに関する最新のリリース情報を表示するタブで す。
- ステップ **4** 上記の各タブをクリックし、バンドルに関する情報を確認します。
- ステップ **5** [Enable] ボタンをクリックしてバンドルを有効にします。

ウィンドウに [Information] フィールドが表示されます。

- ステップ **6** [nformation] フィールドで、[Enable] ボタンをクリックして、バンドルの有効化を確認します。 [Enable] ボタンをクリックして確認すると、成功メッセージが表示されます。
- ステップ **7** 成功メッセージの中の [Okay] をクリックします。
- ステップ **8** [Configure] ボタンをクリックして、バンドルレベルで設定します。
- ステップ **9** 設定slide-in paneで、[Destination to receive events] をクリックし、宛先インスタンスを設定します。

図 **3 : [Destination to receive events]** 設定フィールドの例

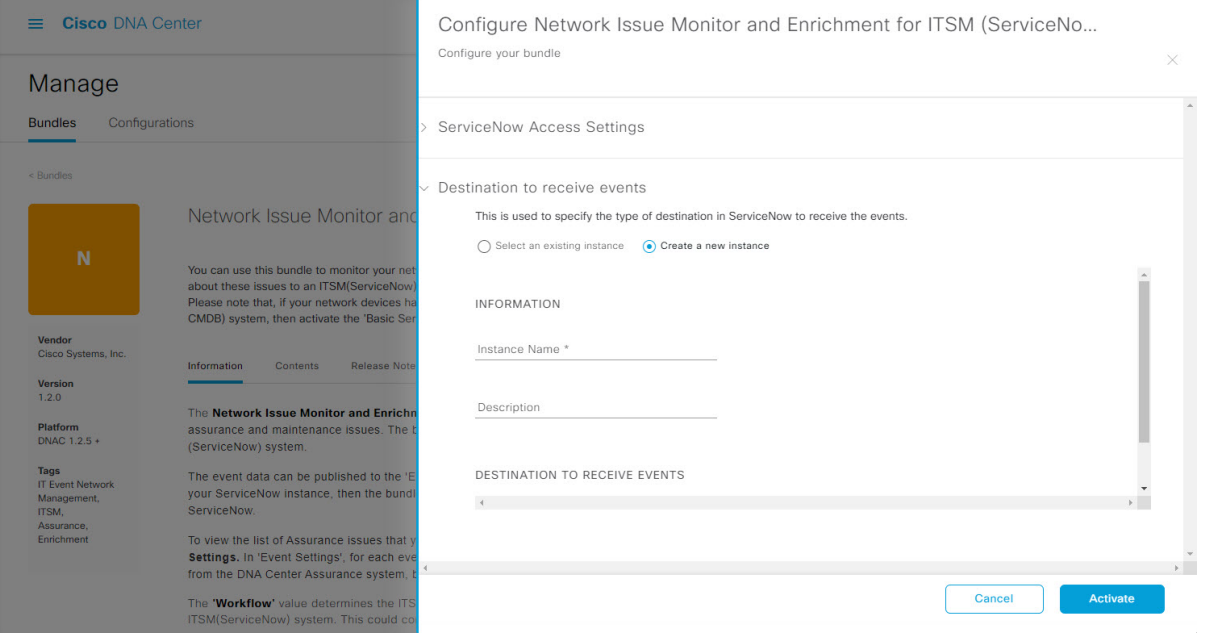

- REST API エンドポイントでネットワークイベントと SWIM イベントの詳細を受信し、Cisco DNA Center でユーザが選択した設定に基づいてインシデント、問題、または変更チケットを作 成するには、ServiceNow 用の [Destination to receive events] 設定オプションを使用します。 ServiceNowを使用してこれを設定する方法の詳細については、『*CiscoDNACenterITSMIntegration Guide*』を参照してください。 (注)
- ステップ **10** ラジオボタンをクリックして、既存の宛先インスタンスを設定するか、または新しいインスタンスを設 定します。

既存の宛先インスタンスを設定するには、ウィンドウのドロップダウンメニューでインスタンスを選択 し、[Activate] をクリックします。

- ステップ **11** 新しい宛先インスタンスを設定するには、次の情報を追加入力する必要があります。
	- [Instance Name]:インスタンスの名前。
	- [Description]:インスタンスの説明テキスト。
	- [Destination to receive events] : [Event Management] または [REST API Endpoint] を選択します。

[Event Management] は、ServiceNow で提供されるイベント管理プラグインを使用する場合に選択す るオプションです。CiscoDNACenterとServiceNowの統合の詳細については、このリリースの『*Cisco DNA Center ITSM Integration Guide*』を参照してください。

この情報を入力して、次のステップに進みます。

- ステップ **12** [Activate] をクリックし、変更を保存してバンドルを有効化するか、[Cancel] をクリックして設定をキャ ンセルし、slide-in paneを閉じます。
	- [Activate] をクリックすると、バンドルの変更が有効になり、変更は直ちに実施されます。さら に、バンドルのステータスは [ENABLED] から [ACTIVE] に変更されます。 (注)

#### 次のタスク

- •設定を確認するには、[Menu]アイコン( $\equiv$ ) > [Manage] > [Configurations] > [General Settings] の順にクリックし、[Filter]または[Find]ツールを使用して、この手順で設定された特定の 宛先インスタンスを探します。
- 必要であれば、今後は、[General Settings] ウィンドウで、インスタンスの編集、更新、削 除ができるようになります。詳細については[、全般設定の設定:インスタンスの編集](b_dnac_platform_ug_2_1_2_chapter6.pdf#nameddest=unique_28)を参 照してください。

### <span id="page-6-0"></span>バンドルの設定:**ServiceNow** のアクセス設定

バンドル内のServiceNowのアクセス設定を設定するには、次の手順を実行します。CiscoDNA Center GUI の [Bundles] ウィンドウを使用して、バンドルの確認、有効化、および設定をする ことができます。

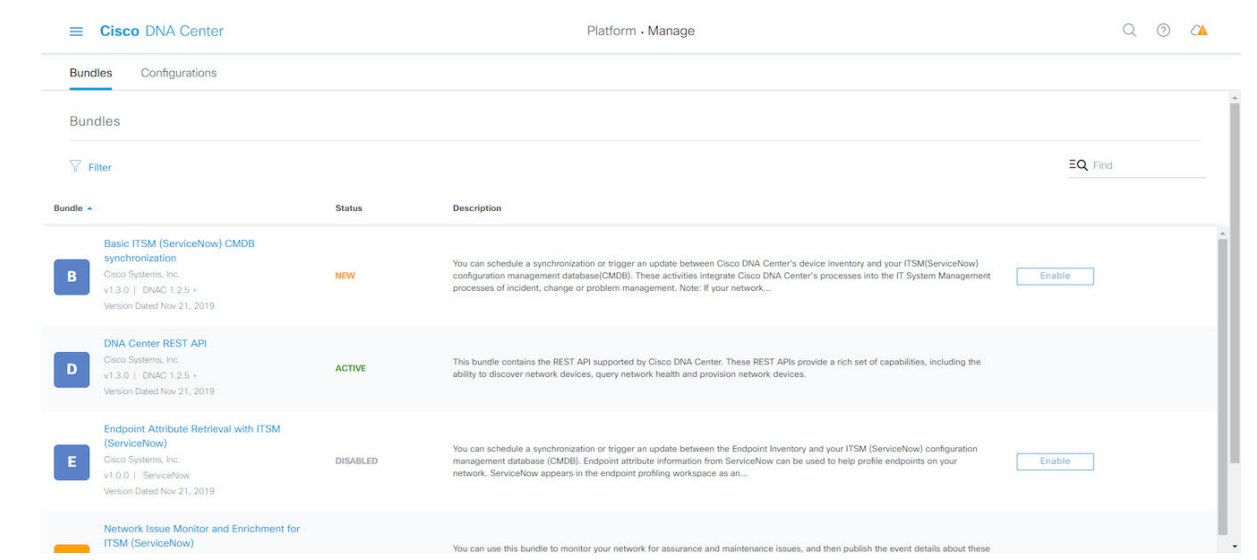

図 **<sup>4</sup> : Cisco DNA Center** プラットフォーム **[Bundles]** ウィンドウ

このリリースでは、次のバンドル内で ServiceNow のアクセス設定を設定します。

- **[Endpoint Attribute Retrieval with ITSM (ServiceNow)]**
- **[Network Issue Monitor and Enrichment for ITSM (ServiceNow)]**
- **[SWIM Events for ITSM (ServiceNow)]**

#### 始める前に

Cisco DNA Center リリース GA 2.1.1 のインストールが完了していることを確認します。最新の Cisco DNA Centerリリースのインストールについての詳細は、『*Cisco DigitalNetwork Architecture Center Installation Guide*』を参照してください。

この手順で説明するタスクを実行するには、適切な権限が必要になります。Cisco DNA Center プラットフォームのロールベース アクセス コントロールについては、[プラットフォーム向け](b_dnac_platform_ug_2_1_2_chapter3.pdf#nameddest=unique_18) ロールベース アクセス [コントロールのサポート](b_dnac_platform_ug_2_1_2_chapter3.pdf#nameddest=unique_18) を参照してください。

Cisco DNA Center を ServiceNow 統合に設定する際のより大きなワークフローにおけるこの手 順の位置付けを理解するには、「[CiscoDNACenterEnd-UserGuides](https://www.cisco.com/c/en/us/support/cloud-systems-management/dna-center/products-user-guide-list.html)」Webページで最新の『*Cisco DNA Center ITSM Integration Guide*』を参照してください。

- **ステップ 1** [Platform]Cisco DNA Center GUI で [Menu] アイコン(=) をクリックして選択します。 > [Manage] > [Bundles]。
- ステップ **2** 表示されたバンドルとその現在のステータスを確認します。

このリリースでは、次のバンドルを使用できます。

• [Basic ITSM (ServiceNow) CMDB synchronization]:Cisco DNA Center のデバイスと ServiceNow® CMDB システムの間の同期をトリガーまたはスケジュールします。ServiceNow CMDBは、ITのレコードの 1 つのシステムを提供します。

- (注) 統合フローとServiceNowの例については、「[ServiceNow](https://developer.cisco.com/dnacenter/servicenowintegration/) Integration」を参照してください。
- [Cisco DNA Center REST API]:Cisco DNA Center でサポートされている REST API を含みます。この API は、ネットワークの知識のクエリ、およびネットワークプログラミングを開始するための豊富 な機能を提供しています。
- [Endpoint Attribute Retrieval with ITSM (ServiceNow)]:このバンドルは、詳細なエンドポイント情報を 取得し、1 回または定期的なスケジュールで Cisco DNA Center に公開します。このアクティビティ では、既存の ITSM (ServiceNow) ツールの CI は変更または削除されません。
- [Network Issue Monitor and Enrichment for ITSM (ServiceNow)]:アシュアランスとメンテナンスの問題 に対応するためにネットワークを監視する Cisco DNA Center コンポーネントを含み、ServiceNow シ ステムにイベントの詳細を発行します。ネットワークの豊富なコンテキストデータにアクセスする API も含みます。
- [Rogue and aWIPS]: Cisco DNA Center for Rogue Management  $\angle$  Cisco Adaptive Wireless Intrusion Prevention System(aWIPS)でサポートされている REST API が含まれています。この API は、有線およびワイ ヤレスの脅威(不正アクセスポイントを含む)を検出するために使用されます。
- [SWIM Events for ITSM (ServiceNow)]:コンプライアンス、セキュリティ、またはその他の操作トリ ガーで、ServiceNow システムのソフトウェアイメージの更新が必要なイベントの監視と発行をしま す。

[Filter] アイコンをクリックしてフィルタを使用するか、[Find] フィールドにキーワードを入力すること で、GUI に表示されたバンドルを調整することができます。

- ステップ **3** [Network Issue Monitor and Enrichment for ITSM (ServiceNow)]、[SWIM Events for ITSM (ServiceNow)]、ま たは [Endpoint Attribute Retrieval with ITSM (ServiceNow)] バンドルリンクまたはアイコンをクリックしま す。
	- (注) ここでは、例として [Endpoint Attribute Retrieval with ITSM (ServiceNow)] を選択しています。

次の情報が表示されます。

- [General information]:四角いアイコンの下に、ベンダー、バージョン、プラットフォーム、タグが 表示されます。
	- タグは、どの Cisco DNA Center コンポーネントが使用され、バンドルによって影響を受け るかを示します。 (注)
- [Information]:一般的な情報(バンドルの目的、ネットワーク内のバンドルのしくみ)、サンプルス キーマ、マッピングメモ、設定メモ、およびバンドルに関するその他のデータを表示するタブです。
- [Contents]:バンドル内の統合フローに関する情報にアクセスするタブです。
	- [Endpoint Attribute Retrieval with ITSM (ServiceNow)] の場合、[Scheduler for ServiceNow Asset Sync] へのアクセスが提供されます。 (注)
- [Release Notes]:自身のバージョンを含む、バンドルに関する最新のリリース情報を表示するタブで す。
- ステップ **4** 上記の各タブをクリックし、バンドルに関する情報を確認します。
- ステップ **5** [Enable] ボタンをクリックして、リンクを有効化します。 ウィンドウに [Information] フィールドが表示されます。
- ステップ **6** [nformation] フィールドで、[Enable] ボタンをクリックして、バンドルの有効化を確認します。 [Enable] ボタンをクリックして確認すると、成功メッセージが表示されます。
- ステップ **7** 成功メッセージの中の [Okay] をクリックします。
- ステップ **8** [Content] タブをクリックします。

[Endpoint Attribute Retrieval with ITSM (ServiceNow)] の場合、[Scheduler for ServiceNow Asset Sync] へのリ ンクが表示されます。リンクをクリックして、次のタスクを実行します。

- [Description]、[Tags]、[How to Use this Flow]、およびスケジューラを確認します。
- [Run Now](スケジューラをすぐに実行する場合)、[Run Later](後で実行するようにスケジュール する場合)、または [Recurring](反復スケジュールを設定する場合)をクリックします。

[Run Later] を選択した場合は、日付、時刻、およびタイムゾーンを選択する必要があります。 [Recurring] を選択した場合は、繰り返しの頻度(毎日または毎週)、間隔(分または時間)、開始 日と終了日を設定する必要があります。

- [Schedule] をクリックしてスケジューラを有効にします。
- 次の手順に従い、バンドル自体の設定が完了した後にのみ、統合フローのスケジュールを 設定および有効化します。統合フローのスケジュールを設定して有効にするには、この ビューに戻って [Schedule]をクリックするか、[Menu]アイコン (≡) > [Platform]> [Developer Toolkit] > [Integration Flows] > [Scheduler for ServiceNow Asset Sync] の順にクリックしてビュー にアクセスします。 重要

他の 2 つのバンドル([Network Issue Monitor and Enrichment for ITSM (ServiceNow)] と [SWIM Events for ITSM(ServiceNow)])には、統合フローへのリンクはありません。統合フローに関する情報のみが表示さ れます。

- ステップ **9** ウィンドウの右上にある [X] アイコンをクリックして閉じ、前のバンドルウィンドウに戻ります。
- ステップ **10** [Configure] ボタンをクリックして、バンドルレベルで設定します。
- ステップ **11** 設定slide-in paneで、[ServiceNow AccessSettings]をクリックして、ServiceNowのインスタンスを設定しま す。
- ステップ **12** ラジオボタンをクリックして、既存のServiceNowのインスタンスを設定するか、または新しいインスタ ンスを設定します。

#### 図 **5 : ServiceNow** インスタンスの設定フィールドの例

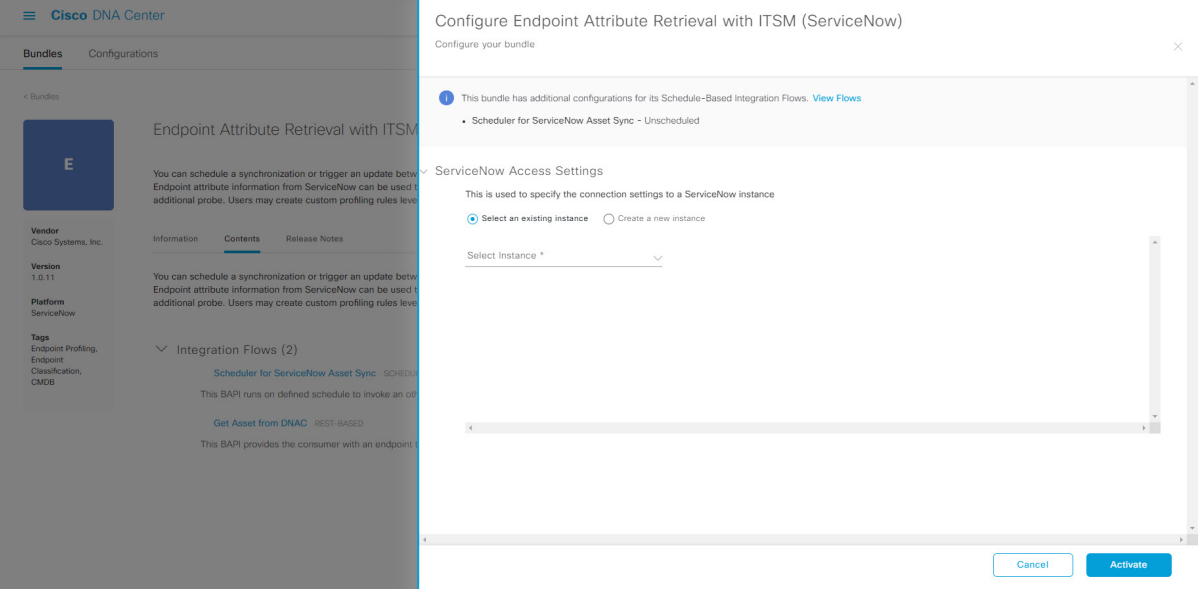

既存の ServiceNow のインスタンスを設定するには、ウィンドウのドロップダウンメニューでインスタン スを選択し、[Activate] をクリックします。

- ステップ **13** 新しい ServiceNow インスタンスを設定するには、次の情報を入力する必要があります。
	- [Instance Name]:インスタンスの名前。
	- [Description]:インスタンスの説明テキスト。
	- [Host name]: ServiceNow システムのホスト名。
	- [Username]: ServiceNow システムへのアクセスに必要なユーザ名。
	- [Password]: ServiceNow システムへのアクセスに必要なパスワード。
- ステップ **14** [Check Connectivity] をクリックして、エンドポイントが設置されたサーバへの接続が可能かどうかテス トします。

サーバへの接続テストが成功したら、次の手順に進みます。

- ステップ **15** [Activate] をクリックし、変更を保存してバンドルを有効化するか、[Cancel] をクリックして設定をキャ ンセルし、slide-in paneを閉じます。
	- [Activate] をクリックすると、バンドルの変更が有効になり、変更は直ちに実施されます。さら に、バンドルのステータスは [ENABLED] から [ACTIVE] に変更されます。 (注)

#### 次のタスク

- •設定を確認するには、[Menu]アイコン( $\equiv$ ) > [Manage] > [Configurations] > [General Settings] の順にクリックし、[Filter] または [Find] ツールを使用して、この手順で設定された ServiceNow インスタンスを探します。
- 必要であれば、今後は、[General Settings] ウィンドウで、インスタンスの編集、更新、削 除ができるようになります。詳細については、[全般設定の設定:インスタンスの編集を](b_dnac_platform_ug_2_1_2_chapter6.pdf#nameddest=unique_28)参 照してください。

### <span id="page-11-0"></span>バンドルの設定:**ServiceNow** の **CMDB** データ同期

バンドル内の Cisco DNA Center と ServiceNow の間のデータ同期設定(動作や送信元の識別子 を設定するオプションなど)を設定するには、次の手順を実行します。Cisco DNA Center GUI の [Bundles] ウィンドウを使用して、バンドルの確認、有効化、および設定をすることができ ます。

#### 図 **6 : Cisco DNA Center** プラットフォーム **[Bundles]** ウィンドウ

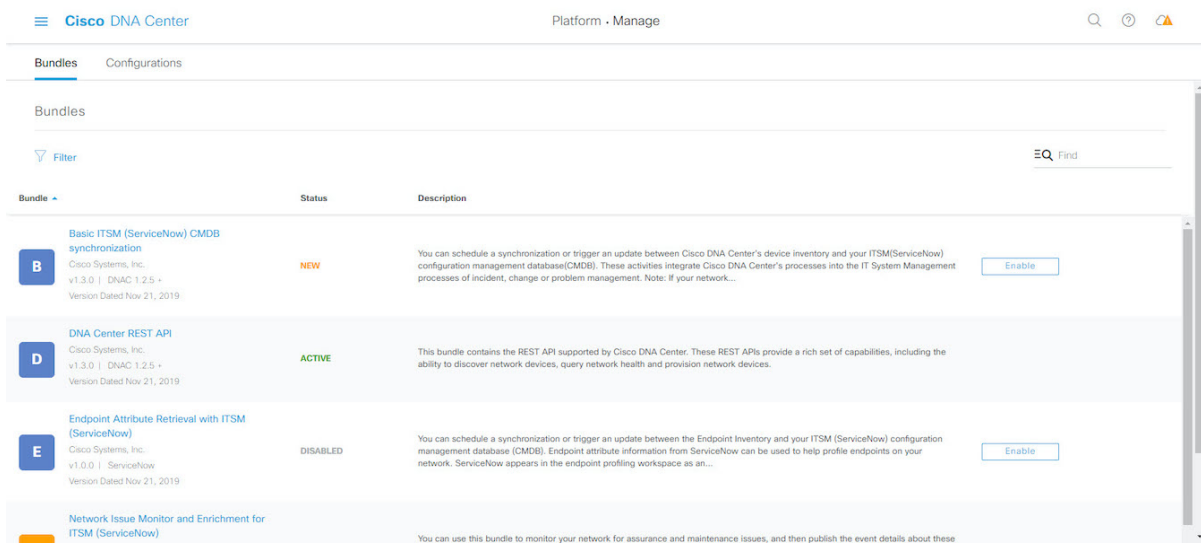

このリリースでは、次のバンドルで ServiceNow に対してデータ同期を設定し、操作制限と識 別子を設定します。

#### • **[Basic ITSM (ServiceNow) CMDB synchronization]**

#### 始める前に

Cisco DNA Center リリース GA 2.1.1 のインストールが完了していることを確認します。最新の Cisco DNA Centerリリースのインストールについての詳細は、『*Cisco DigitalNetwork Architecture Center Installation Guide*』を参照してください。

この手順で説明するタスクを実行するには、適切な権限が必要になります。Cisco DNA Center プラットフォームのロールベース アクセス コントロールについては[、プラットフォーム向け](b_dnac_platform_ug_2_1_2_chapter3.pdf#nameddest=unique_18) ロールベース アクセス [コントロールのサポート](b_dnac_platform_ug_2_1_2_chapter3.pdf#nameddest=unique_18) を参照してください。

Cisco DNA Center を ServiceNow 統合に設定する際のより大きなワークフローにおけるこの手 順の位置付けを理解するには、「[CiscoDNACenterEnd-UserGuides](https://www.cisco.com/c/en/us/support/cloud-systems-management/dna-center/products-user-guide-list.html)」Webページで最新の『*Cisco DNA Center ITSM Integration Guide*』を参照してください。

- ステップ1 [Platform]Cisco DNA Center GUI で [Menu] アイコン(=) をクリックして選択します。 > [Manage] > [Bundles]。
- ステップ **2** 表示されたバンドルとその現在のステータスを確認します。
	- このリリースでは、次のバンドルを使用できます。
		- [Basic ITSM (ServiceNow) CMDB synchronization]:Cisco DNA Center のデバイスと ServiceNow® CMDB システムの間の同期をトリガーまたはスケジュールします。ServiceNow CMDBは、ITのレコードの 1 つのシステムを提供します。
			- (注) 統合フローとServiceNowの例については、「[ServiceNow](https://developer.cisco.com/dnacenter/servicenowintegration/) Integration」を参照してください。
		- [Cisco DNA Center REST API]:Cisco DNA Center でサポートされている REST API を含みます。この API は、ネットワークの知識のクエリ、およびネットワークプログラミングを開始するための豊富 な機能を提供しています。
		- [Endpoint Attribute Retrieval with ITSM (ServiceNow)]:このバンドルは、詳細なエンドポイント情報を 取得し、1 回または定期的なスケジュールで Cisco DNA Center に公開します。このアクティビティ では、既存の ITSM(ServiceNow)ツールの CI は変更または削除されません。
		- [Network Issue Monitor and Enrichment for ITSM (ServiceNow)]:アシュアランスとメンテナンスの問題 に対応するためにネットワークを監視する Cisco DNA Center コンポーネントを含み、ServiceNow シ ステムにイベントの詳細を発行します。ネットワークの豊富なコンテキストデータにアクセスする API も含みます。
		- [Rogue and aWIPS]: Cisco DNA Center for Rogue Management  $\geq$  Cisco Adaptive Wireless Intrusion Prevention System(aWIPS)でサポートされている REST API が含まれています。この API は、有線およびワイ ヤレスの脅威(不正アクセスポイントを含む)を検出するために使用されます。
		- [SWIM Events for ITSM (ServiceNow)]:コンプライアンス、セキュリティ、またはその他の操作トリ ガーで、ServiceNow システムのソフトウェアイメージの更新が必要なイベントの監視と発行をしま す。

[Filter] アイコンをクリックしてフィルタを使用するか、[Find] フィールドにキーワードを入力すること で、GUI に表示されたバンドルを調整することができます。

- ステップ **3** [Basic ITSM (ServiceNow) CMDB synchronization] バンドルリンクまたはアイコンをクリックします。 次の情報が表示されます。
	- [General information]:四角いアイコンの下に、ベンダー、バージョン、プラットフォーム、タグが 表示されます。
- タグは、どの Cisco DNA Center コンポーネントが使用され、バンドルによって影響を受け るかを示します。 (注)
- [Information]:一般的な情報(バンドルの目的、ネットワーク内のバンドルのしくみ)、サンプルス キーマ、マッピングメモ、設定メモ、およびバンドルに関するその他のデータを表示するタブです。
- [Contents]:バンドルを構成する統合フローにアクセスするか、バンドルを構成する統合フローに関 する情報を提供するタブ。
- [Release Notes]:自身のバージョンを含む、バンドルに関する最新のリリース情報を表示するタブで す。
- ステップ **4** [Information] タブでバンドルデータを確認し、[Contents] タブをクリックします。
- ステップ **5** [Integration Flows] ヘッダーをクリックします。

ヘッダーの下で使用可能な統合フロー(リンク)のリストの確認に進みます。統合フローとその目的の 詳細については、[統合フローの使用](b_dnac_platform_ug_2_1_2_chapter8.pdf#nameddest=unique_29)を参照してください。

- ステップ **6** [Enable] ボタンをクリックして、リンクを有効化します。 ウィンドウに [Information] フィールドが表示されます。
- ステップ **7** [nformation] フィールドで、[Enable] ボタンをクリックして、バンドルの有効化を確認します。 [Enable] ボタンをクリックして確認すると、成功メッセージが表示されます。
- ステップ **8** 成功メッセージの中の [Okay] をクリックします。
- ステップ **9** 統合フローのリンクをクリックして、下記のタスクを実行します。
	- [Description]、[Tags]、[How to Use this Flow]、およびスケジューラを確認します。
	- [Run Now](スケジューラをすぐに実行する場合)、[Run Later](後で実行するようにスケジュール する場合)、または [Recurring](反復スケジュールを設定する場合)をクリックします。

[Run Later] を選択した場合は、日付、時刻、およびタイムゾーンを選択する必要があります。 [Recurring] を選択した場合は、繰り返しの頻度(毎日または毎週)、間隔(分または時間)、開始 日と終了日を設定する必要があります。

- [Schedule] をクリックしてスケジューラを有効にします。
	- 次の手順に従い、バンドル自体の設定が完了した後にのみ、統合フローのスケジュールを 設定および有効化します。統合フローのスケジュールを設定して有効にするには、この ビューに戻って [Schedule] をクリックするか、[Configure Basic ITSM (ServiceNow) CMDB synchronization] で [View Flows] をクリックするか(以下の手順を参照)、[Menu] アイコン  $(\equiv) >$  [Platform] > [Developer Toolkit] > [Integration Flows] > [Schedule to Publish Inventory Details-ServiceNow Connector] の順にクリックしてビューにアクセスします。 slide-in pane 重要

ステップ **10** ウィンドウの右上にある [X] アイコンをクリックして閉じ、前のバンドルウィンドウに戻ります。

ステップ **11** [Configure] ボタンをクリックして、バンドルレベルで設定します。

設定 slide-in pane が表示されます。CMDB 同期情報の確認に進みます。

ステップ **12** ラジオボタンをクリックして、既存の宛先インスタンスを設定するか、またはCMDB同期の新しいイン スタンスを設定します。

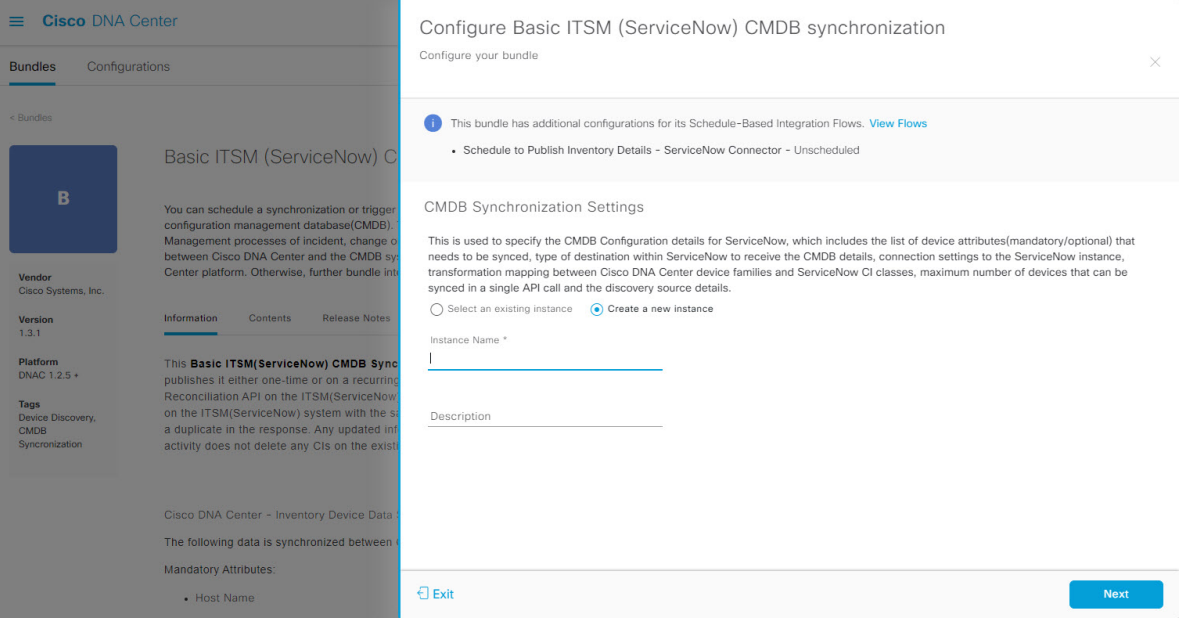

図 **<sup>7</sup> : [CMDB Synchronization Instance Configuration Fields]** ウィンドウ

既存のインスタンスを設定するには、ウィンドウのドロップダウンメニューでインスタンスを選択し、 [Configure] をクリックします。

- ステップ **13** 新しいインスタンスを設定するには、次の情報を入力する必要があります。
	- [Instance Name]:インスタンスの名前。
	- [Description]:インスタンスの説明テキスト。

[Next] をクリックして続行します。

- ステップ **14** [Select Destination] ウィンドウで、次の情報を入力します。
	- [Destination Type]:次の 2 つの検出ソースオプションから選択できます。
		- **[Synchronize device inventory directly with CMDB]**
		- **[Post device inventory details to a staging table]**
		- ステージングテーブルを使用すると、テーブルから値を取得してServiceNowCMDBにマッ ピングできます。 (注)
	- [Destination Domain]:ServiceNow サーバ(CMDB)またはステージングテーブルのドメイン。
	- [Destination URL]:ServiceNow サーバ(CMDB)またはステージングテーブルの URL。
- [Username]: ServiceNow サーバへのアクセスに必要なユーザ名。
- [Password]: ServiceNow サーバへのアクセスに必要なパスワード。
- 図 **8 : [Select Destination]** ウィンドウ

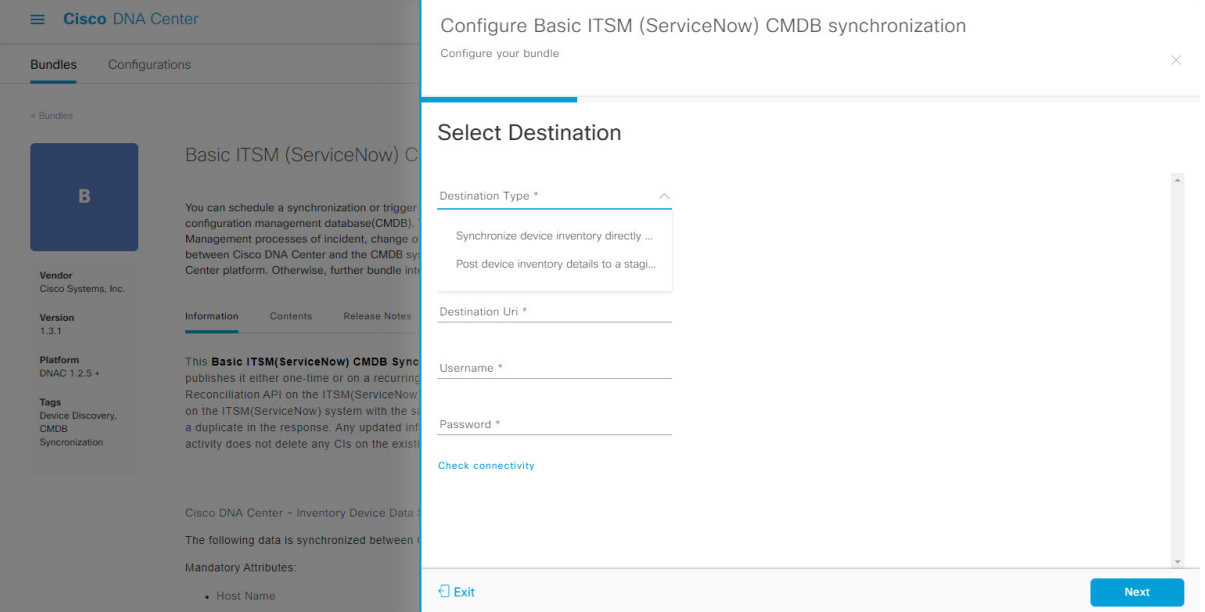

ステップ **15** [Check Connectivity] をクリックして、Cisco DNA Centerとデータ同期の接続先の間に接続が存在すること を確認します。

> Cisco DNA Center から接続チェック成功の確認([Connection Established])を受信したら、[Next] をクリッ クします。

- ステップ **16** [Select Inventory Data Fields] ウィンドウで、同期するインベントリ データ フィールドを選択します。
	- インベントリデータフィールドは、CMDBまたはステージングテーブルに同期される属性また は参照として指定できる、シスコが作成したデータタイプです。 (注)

[Select Inventory Data Fields] ウィンドウの上部のチェックボックスをクリックすると、同期するすべての インベントリ データ フィールドが選択されます。すべてのインベントリ データ フィールドを同期する 場合は、この上部のチェックボックスをクリックします。すべてを同期しない場合は、チェックボック スを 1 つずつ確認してオンにし、同期するインベントリ データ フィールドの小さなサブセットを作成し ます。

図 **<sup>9</sup> : [Select Inventory Data Fields]** ウィンドウ

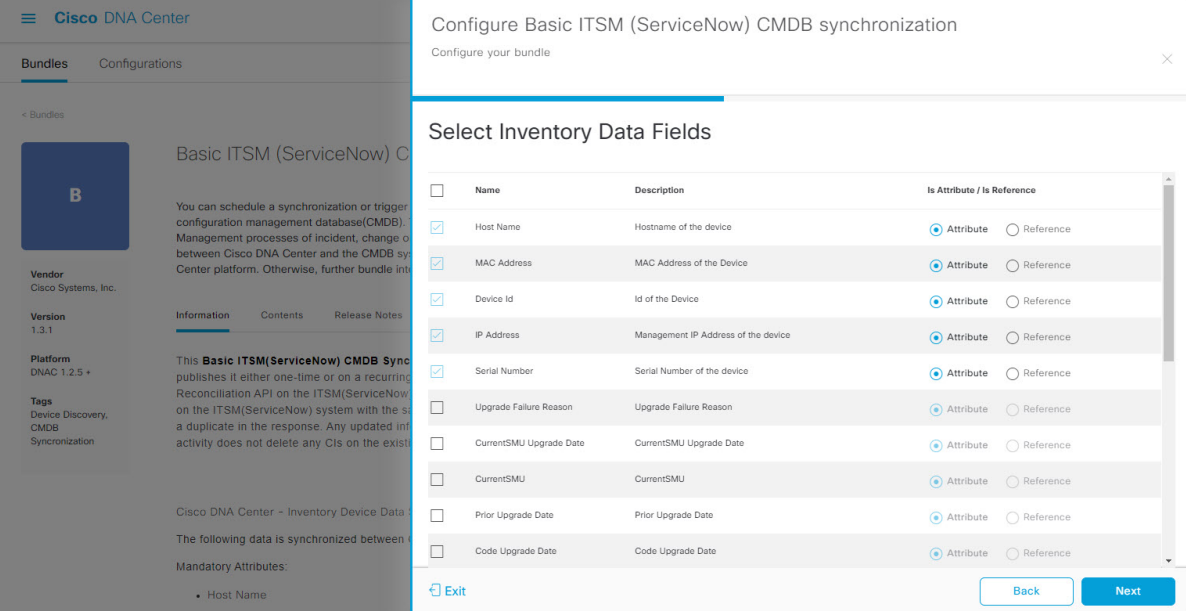

[Select Inventory Data Fields] ウィンドウは、次の列で構成されています。

- [Name]:インベントリ データ フィールドの名前。
- [Description]:インベントリ データ フィールドの簡単な説明。
- [Is Attribute/Is Reference]:インベントリ データ フィールドが属性または参照のどちらであるか。参 照データフィールドは、データベース内の2つのテーブル間の関係を作成するために使用されます。 属性データフィールドは、データベースのテーブルにデータを追加するために使用されます。
- ステップ **17** 前のステップで同期対象として選択したデータフィールドについて、デフォルトが属性または参照のど ちらで設定されているか確認します。

データフィールドのデフォルトの設定を変更するには、目的のデータフィールドの設定([Attribute]また は Reference]) をクリックします。

同期するデータフィールドと、データフィールドを属性または参照のどちらにするか選択したら、[Next] をクリックして続行します。

ステップ **18** [Update Transforms] ウィンドウで、Cisco DNA Center デバイスファミリと ServiceNow CI クラス間の ServiceNow 変換マッピングを受け入れるか、更新します。

#### 図 **<sup>10</sup> : [Update Transforms]** ウィンドウ

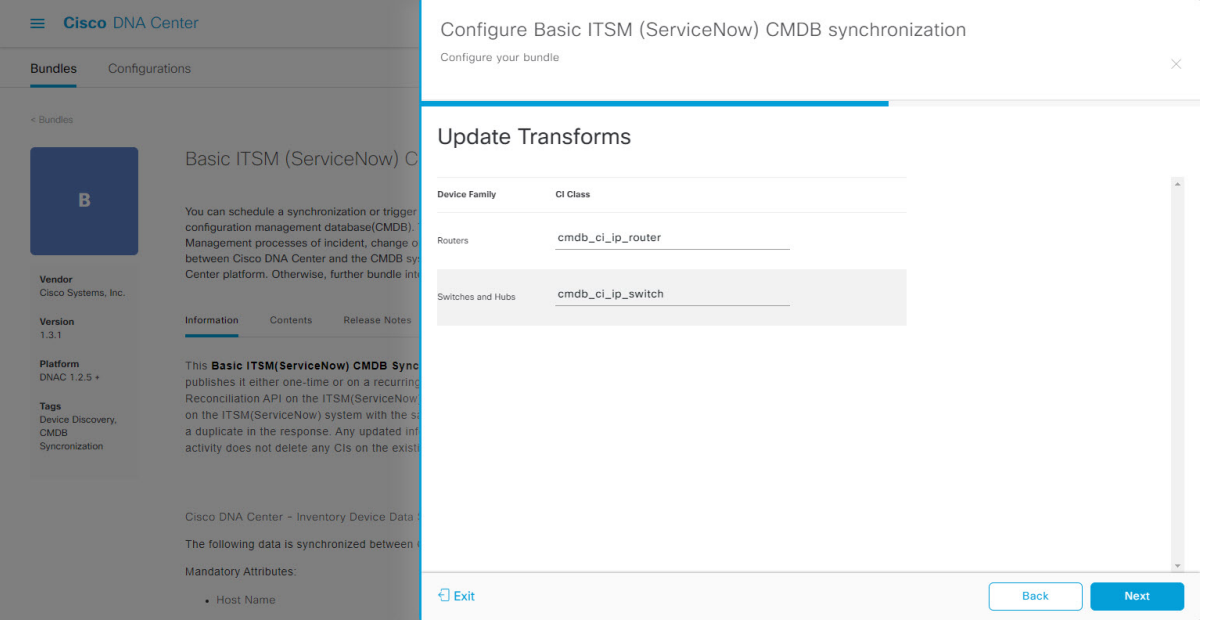

デバイスファミリは Cisco DNA Center デバイスの分類(ユニファイド AP、ルータ、ワイヤレスコント ローラ、スイッチ、ハブなど)であり、ServiceNowへのインベントリ属性/参照マッピングはServiceNow の既存のCiscoDNACenterアプリケーションですでに使用できます。デバイスファミリのタイプと数は、 ユーザのネットワーク内のシスコデバイスによって異なります。

Cisco DNA Center プラットフォームは、ユーザの Cisco DNA Center ネットワーク内のすべての デバイスファミリを自動的に取得し、この GUI ウィンドウに表示できます。 (注)

CI クラスは ServiceNow のデータベーステーブルです (cmdb\_ci\_wap\_network、cmdb\_ci\_ip\_router、 cmdb\_ci\_ip\_switch、x\_caci\_cisco\_dna\_wireless\_lan\_controller など)。上記の GUI ウィンドウの [CI Class] 列は、CI クラスをそれぞれのデバイスファミリにマッピングするために使用されます。

次の表に、Cisco DNA Center のデフォルトの CI クラスをデバイスファミリごとに示します。デフォルト のCIクラスは、ユーザが変更できます。以下にリストされていない他のデバイスファミリの場合、シス コでは [CI Class] 列にデフォルト値を示しません。ServiceNow アプリケーションユーザは、対応する CI クラスおよび属性/参照マッピングを手動で作成するか、既存の CI クラスを「親」CI クラスとして使用 する必要があります。

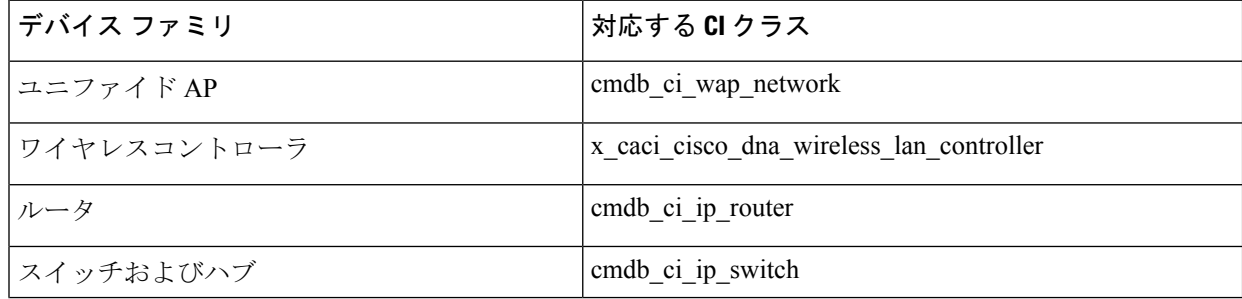

表 **<sup>1</sup> :** デフォルトのデバイスファミリから **CI** クラスへのマッピングリスト

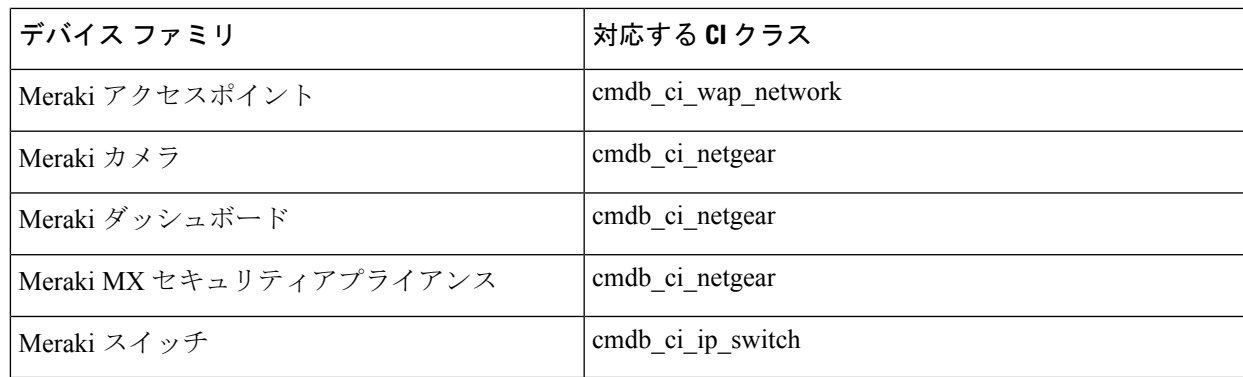

このウィンドウの情報を受け入れるか、更新したら、[Next] をクリックします。

ステップ **19** [Set Source Identifier and Operational Limit] ウィンドウで、データソースと最大制限を設定します。

#### 図 **<sup>11</sup> : [Set Source Identifier and Operational Limit]** ウィンドウ

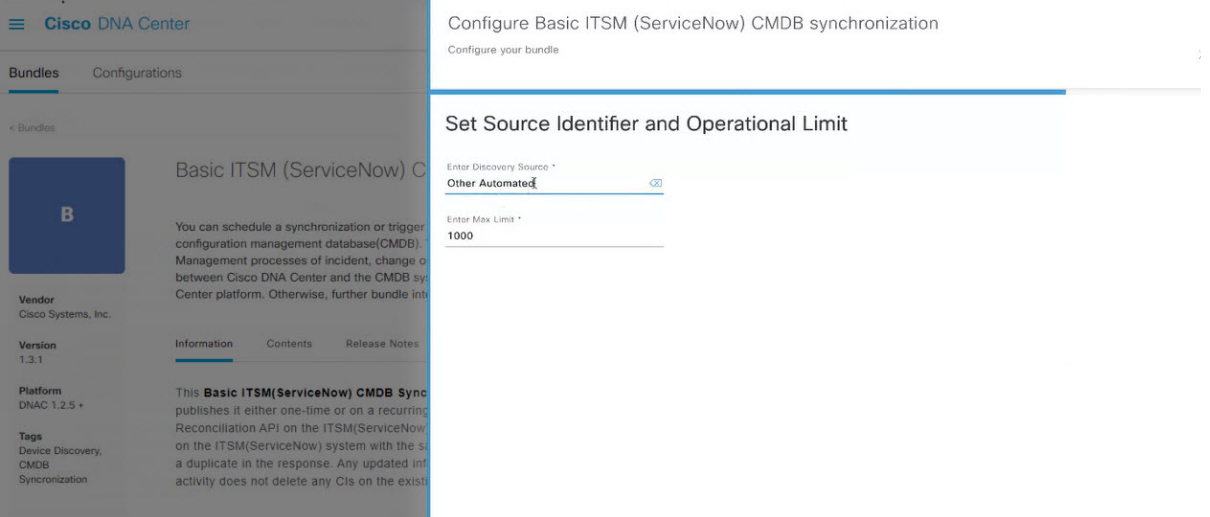

次の値を設定します。

- [Enter Discovery Source]:以前に選択した値と同じ値を入力するか、デフォルトの [Other Automated] のままにします。
	- **[Synchronize device inventory directly with CMDB]**
	- **[Post device inventory details to a staging table]**
	- [Other Automated] は、OOB ServiceNow インスタンスの検出リソース属性の事前設定値で す。これは、ServiceNow CI が検出されたデータソースを示す値です。デフォルトで、シス コは既存の事前設定値の 1 つを統合に使用します。 (注)
- [Enter Max Limit]: 反復(単一の API コール)で同期できるデバイスの最大数。

上記の情報を入力したら、[Next] をクリックします。

#### ステップ **20** [Summary] ウィンドウで、設定の概要を確認します。

#### 図 **<sup>12</sup> : [Summary]** ウィンドウ

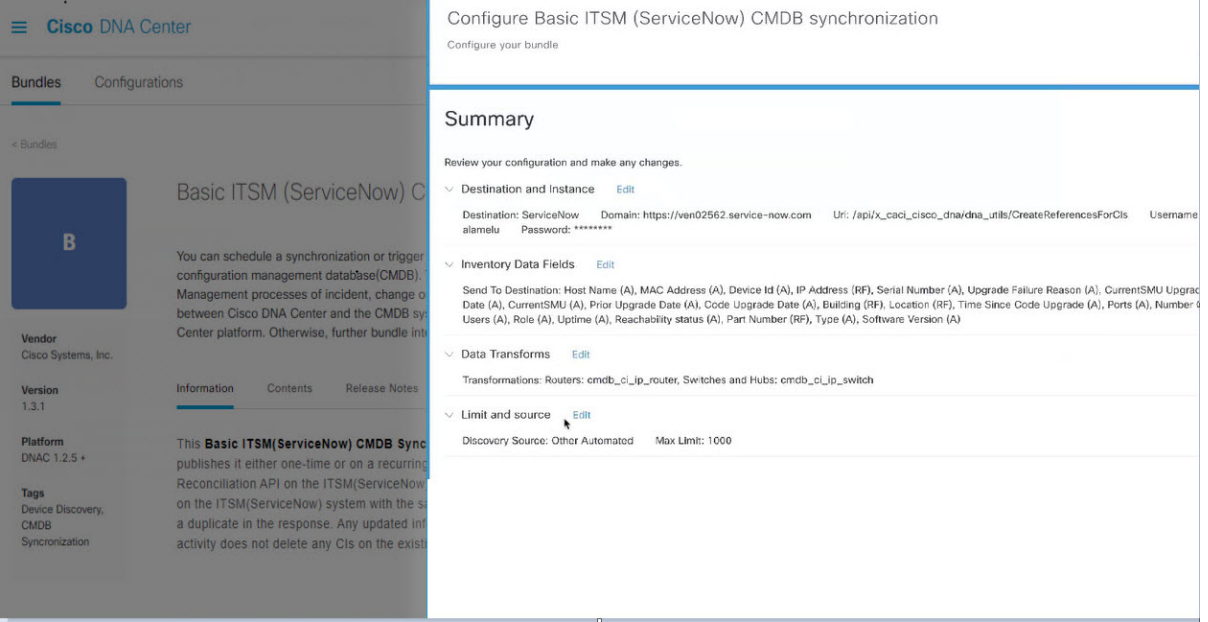

情報を確認した後、[Configure] をクリックします。

設定が正常に完了すると、「Done!Bundle Configured」メッセージが表示されます。

#### 次のタスク

上記のステップ 9 で説明されているいずれかの方法を使用して、このバンドル([Schedule to Publish Inventory Details - ServiceNow Connector]) の統合フローを設定します。

設定を確認して、[Manage] > [Configurations] > [General Settings] の順にクリックし、[Filter] ま たは [Find] ツールを使用して、この手順で設定されたインスタンスを探します。必要であれ ば、今後は、[General Settings] ウィンドウで、インスタンスの編集、更新、削除ができるよう になります。詳細については、[全般設定の設定:インスタンスの編集](b_dnac_platform_ug_2_1_2_chapter6.pdf#nameddest=unique_28)を参照してください。

次のタスクを実行して、CMDB の同期をテストできます。

- Cisco DNA Center プラットフォームの GUI で、[Menu] アイコン (=) > [Platform] > [Runtime Dashboard] > [Event Summary] の順にクリックします。GUI ビューをリフレッシュするに は、[Refresh]をクリックします。ウィンドウの個々のイベントをクリックして、イベント データを表示し、ServiceNow へのリンクにアクセスします。
- ServiceNowに移動し、同期されたデバイスを検索します。そのデバイスのレコードの同期 されたデータの [Configuration] タブと [Other Attributes] タブを確認します。